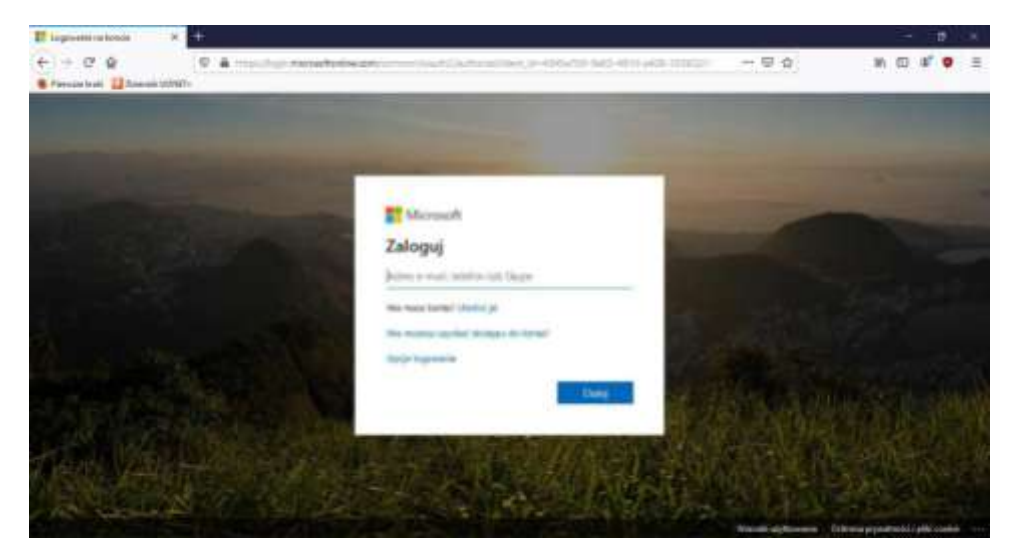

W celu zalogowania się do platformy Office365 proszę wejść na stronę **portal.office.com**

W polu adres mailowy wpisujemy otrzymany login **[imie.nazwisko@spskarszew.pl](mailto:imie.nazwisko@spskarszew.pl)**

Po kliknięciu dalej system zapyta o hasło If ingressing took  $\mathbf{m}$ 

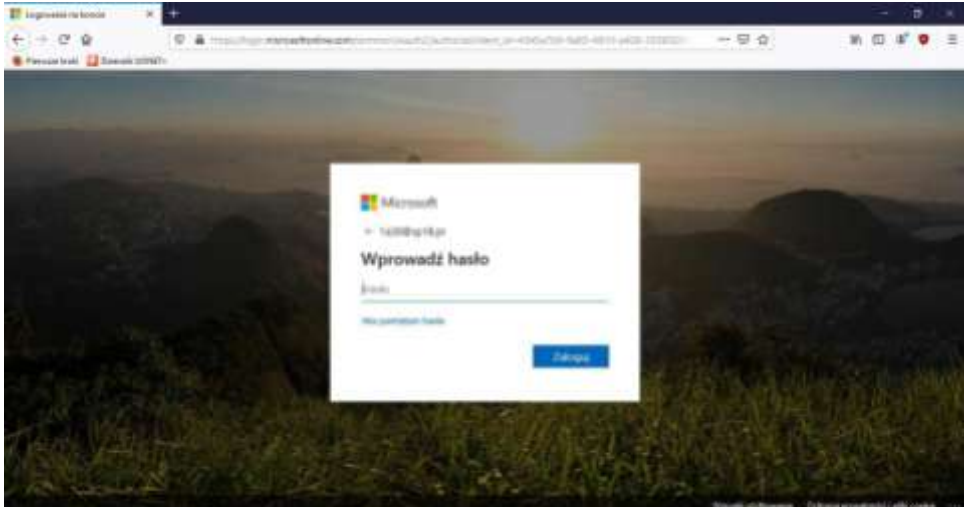

Wpisujemy otrzymane hasło od wychowawcy.

Kolejnym krokiem jest zmiana hasła na własne.

W polu nowe hasło wpisujemy swoje hasło i potwierdzamy je poniżej.

**(hasło musi składać się z dużej litery, małej, cyfry, znaku )**

W przypadku gdy zapomnimy hasła istnieje możliwość jego zmiany z wykorzystaniem alternatywnego adresu mailowego np. rodzica czy ucznia.

Wybieramy opcje skonfiguruj teraz i wpisujemy adres mailowy

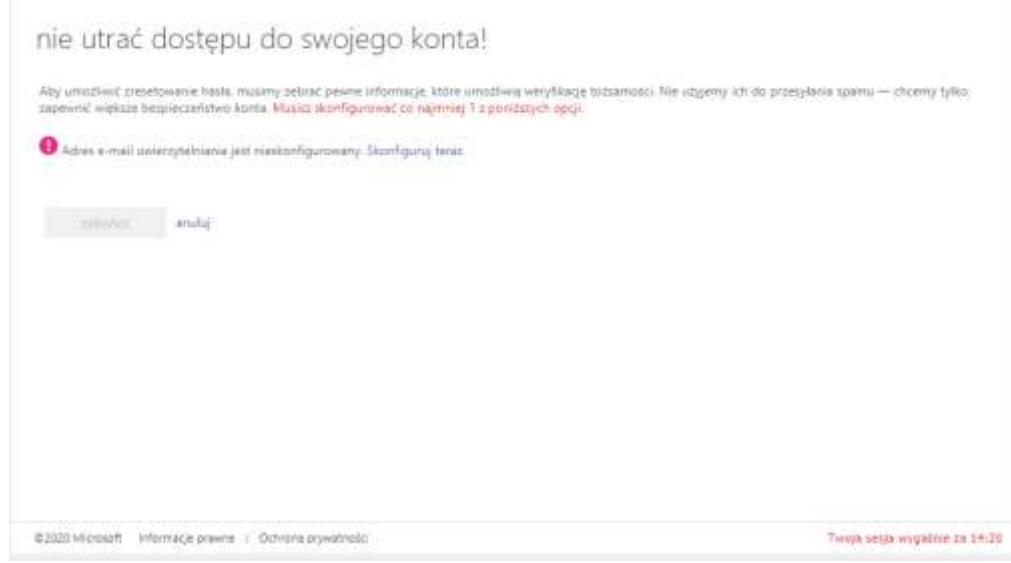

Po "Zalogowaniu" uzyskujemy dostęp do systemu.

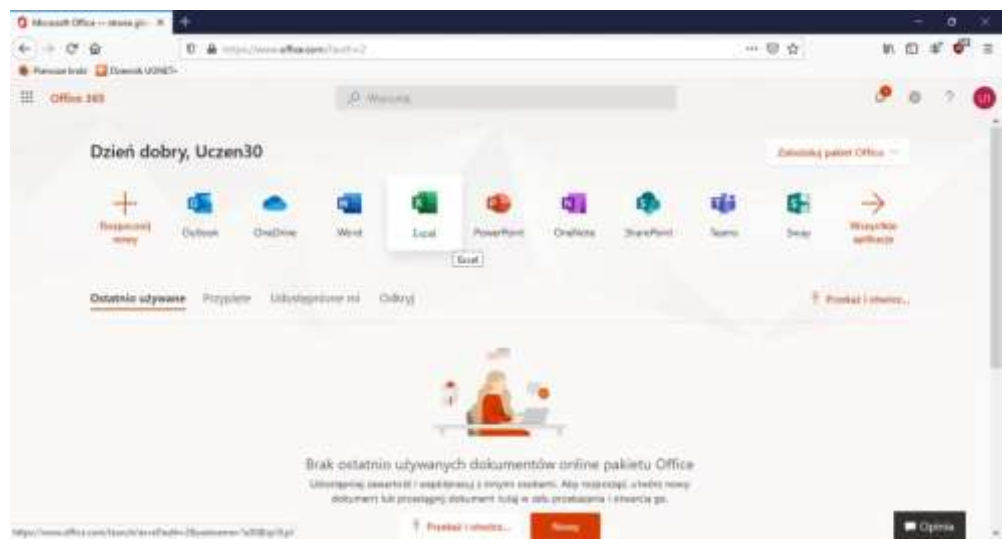

Kolejnym krokiem jest skonfigurowanie aplikacji Teams. W przypadku przeglądarki MicrosoftEdge można skorzystać z wersji przeglądarkowej, natomiast pozostałe przeglądarki (Google Chrome, Firefox) nie obsługują głosu i obrazu.

W takim przypadku trzeba zainstalować na swoim komputerze klasyczną aplikację Teams. Po zalogowaniu się w tej aplikacji możliwy będzie kontakt z nauczycielami oraz udział w lekcjach prowadzonych online.

Wykorzystanie adresów mailowych przypisanych do kont zostanie ograniczone do wysyłania maili **wyłącznie w obrębie naszej szkoły**.

Do czynności zabronionych w szczególności należą:

- ujawnianie hasła i dopuszczanie do korzystania z usługi osób trzecich
- wykorzystywanie usługi do rozsyłania masowych niezamówionych wiadomości (spam)
- podejmowanie działań mogących zakłócić działanie Usługi
- wykorzystywanie aplikacji Teams jako prywatnego video komunikatora poza lekcjami online
- udostępnianie treści objętych prawami autorskimi
- udostępnianie lub przechowywanie treści zabronionych prawem
- wykorzystywanie Usługi do rozpowszechniania materiałów zakazanych przepisami prawa

Szczegółowy regulamin znajduje się na stronie internetowej szkoły.